# **WatchLan 網路流量監控軟體**

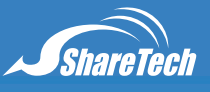

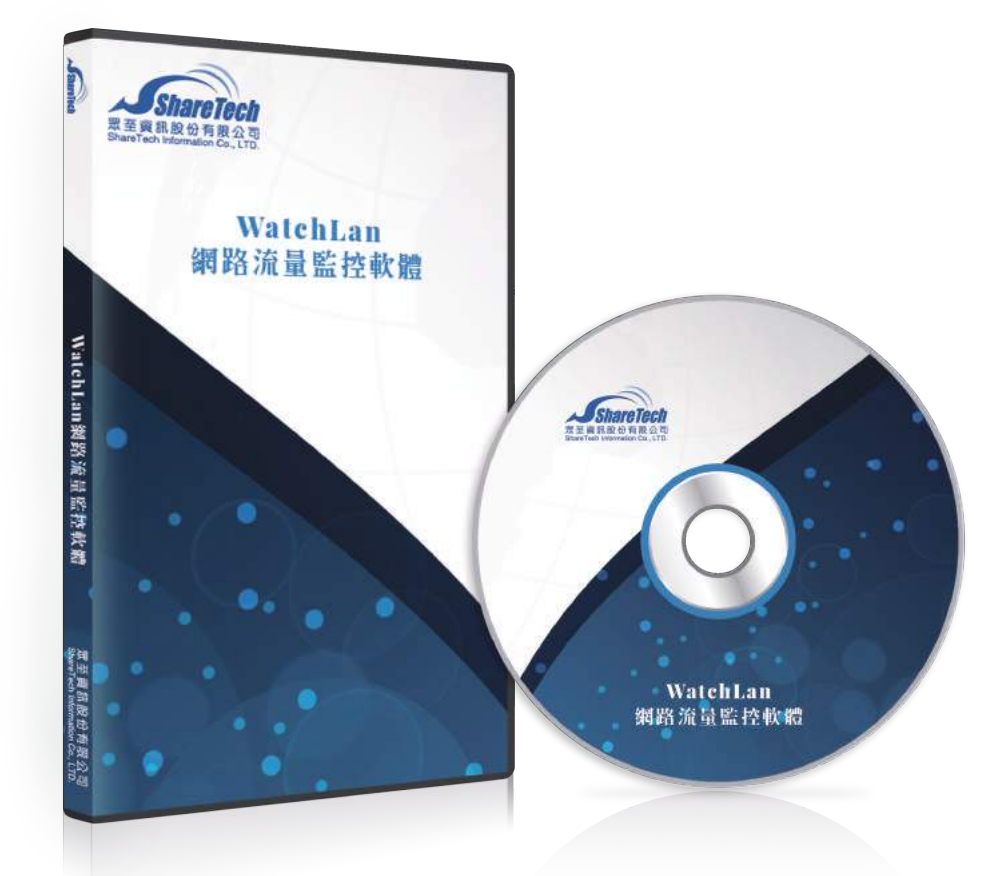

# **一 、頻寬被誰用光,有下列問題嗎?**

當發生上網速度太慢,想馬上知道,是誰佔滿了網路頻寬?可以立刻制止嗎? IPLC、IP-VPN 的速度太慢,是誰佔滿了頻寬?又是哪個通訊服務比較重要,如何評估分析? 如何在中毒、木馬電腦發作的第一時間找出問題電腦? 如何評估內部網路安全的穩定度?

目前市面上的網路設備所提供的判斷工具或軟體,都需要網路設備廠商的工程師,利用專業判斷的過程,找出有問題 的電腦,在最重要的即時性問題上,它們都只能查歷史資料,在事件發生的當下,束手無策。

ShareTech 的 WatchLan 網路流量分析軟體,可以滿足 2 種需求,查詢即時跟歷史流量,提供使用者或是專業工程 師容易上手的分析工具。

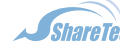

# **二 、WatchLan 網路流量分析軟體的特點**

1. 即時網路流量監控,分成 2 個部份,整個網路的即時監控跟個別電腦的即時監控。

- 2. 即時地異常網路封包、流量監視及通知。
- 3. 即時監控的過濾條件設定,只顯示特定的電腦或群組。
- 4.4個網路流量方向全記錄,使用者輕易知道問題點。
- 5. IP 位址、網域名稱即時切換。
- 6. MAC 位址(內部電腦網路安全穩定度)的穩定度分析。
- 7. 以顏色區塊示警異常流量的電腦或伺服器。
- 8. 自訂時間區塊、IP 位址範圍的歷史流量查詢。
- 9. 提供外部 IP 位址的網域反解及國家或地區名稱。
- 10. 提供使用者歷史的資料查詢,包含上過的網站、使用的通訊埠、傳輸的流量。
- 11. WEB 的監控及管理介面, 任何地方都可以監視及管理網路。

# **三 、即時封包流量監測**

WatchLan 最強的功能就是即時流量的監控,管理者可以立刻監控所有的網路連線封包,並且將這些流量依照來源及 目的 IP 位址區分成內對內、內對外、外對內等三個資料方向,更可以針對特定的 IP 位址,即時監視所有的連線封 包及流量,對於想要馬上知道網路不順的管理者而言,WatchLan 提供最方便的分析工具。 為了方便使用者分析閱讀,將封包的連線依照其來源及目的 IP 位址,區分成 4 個方向。

LAN to ALL**:它是** LAN TO LAN **加上** LAN TO WAN **的連線封包總和。**

LAN to LAN**:內部電腦對內部電腦的連線封包、流量。**

LAN to WAN**:內部電腦對網際網路的所有連線封包、流量。**

WAN to LAN**:外部電腦對內部電腦的連線紀錄,包含網站、**MAIL….**。**

## 3-1**. 即時異常流量示警**

通常管理者對於網路設備送出的眾多資料流量,根本不知道從何下手分析,更不用說利用這些資料找出有 問題的電腦。

ShareTech 多年的網路安全經驗得知,當發生駭客、病毒甚至是木馬攻擊時,網路設備都有一些蛛絲馬跡 可以判斷出內部哪一台電腦有問題,但是使用者面對繁複的操作步驟往往卻步,所以 WatchLan 在設計之初, 就希望克服這個問題,簡單的以顏色標示可能有問題的電腦,讓使用者容易辨識。

#### **顏色警示**

對於網路上可能的異常連線行為, WatchLan 是以每秒網路連線封包數為警示標的, 當每秒連線封包數超 過設定數值時, WatchLan 會先用黃色的區塊標示,假設這個狀況持續並且超過設定的時間,以分鐘為單位, 會將發生異常連線封包的電腦,以紅色的區塊標示,利用色塊的區分,讓使用者在眾多的電腦及伺服器馬上辨 識可能出問題的設備。

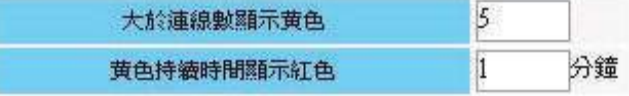

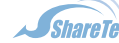

help@sharetech.com.tw

大於連線數顯示黃色 \_\_\_\_\_ Packet / Second : 每秒鐘內部電腦的上下傳網路封包如果超過設定值,以上 圖為例是每秒鐘 5 個封包,則會在即時連線表中,將該部電腦標示成黃色。

黃色持續時間顯示紅色 分鐘:如果上述的狀況超過設定的分鐘數, WatchLan 就會把這部電腦標示成

紅色。

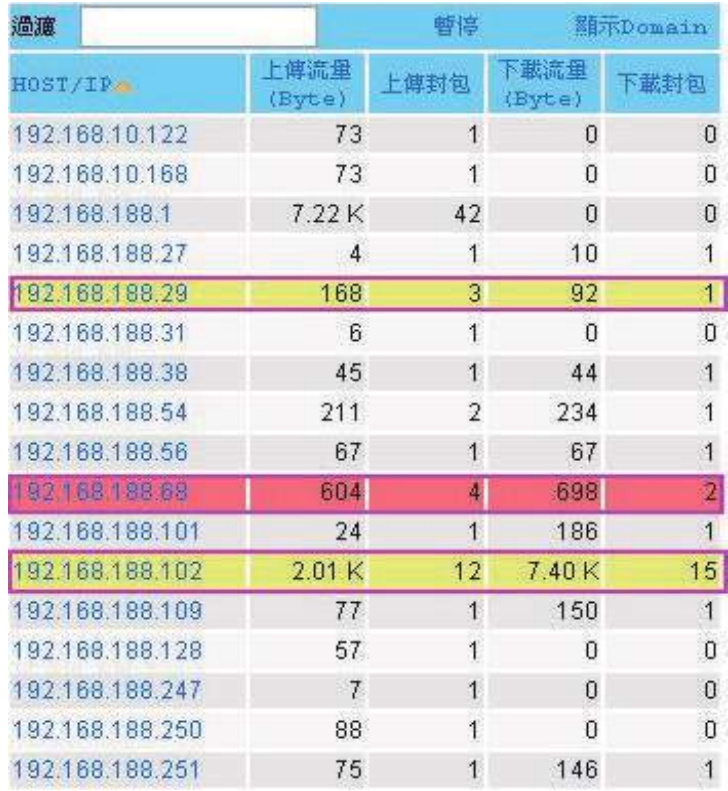

除了傳統的排序方法外,WatchLan 的顏色標記法也是業界重大的突破,對於動輒數百台網路設備的管理 者,這個方法省掉排序後再來找問題的時間。

## **即時流量的監視**

打開 4 個方向的即時流量馬上就會出現下列的圖示, 他是立刻顯示特定傳輸方向的流量全部的連線資料, 以 LAN to ALL 為例,他就代表内部對外部所有連線封包的上、下傳流量,上下傳封包數。並可以針對上述 5 個資料作升降冪的排序,之前設定的顏色警示也會在這裡發生作用。

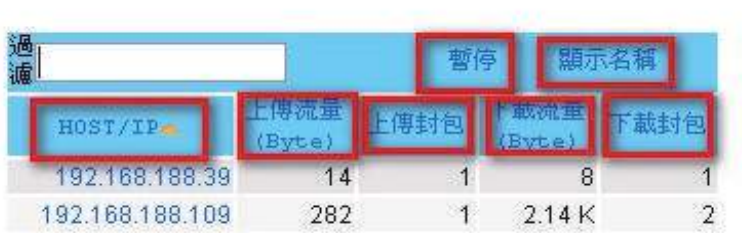

如果內部網路有眾多網路區段,而只想監看特定 IP 或區段的資料,可以在【過濾】的空格中填入要監看 的主機 IP 或是 MAC 位址, 例如, 填入 192.168.188 就是代表 192.168.188.0 - 192.168.188.255 的 IP 區 段,其他的來源 IP 位址,就不會顯示在螢幕上。

因為畫面會在 5 秒鐘內即時的更新,為了方便管理者辨識,可以按下【暫停】,這時書面會暫停更新,方 便管理者閱讀或分析資料。【顯示 Domain】,則會自動將來源 IP 位址切換成網域名稱,如果是內部電腦則會 顯示他的電腦名稱。

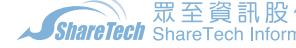

## 3-2**. 進階即時流量的監視**

如果想監視特定電腦主機的即時連線封包結構,按下該電腦的 IP 位址後,畫面的右邊會出現詳細的封包 連線狀態,一樣是每 5 秒鐘更新畫面,包含來源埠、目的 IP、目的埠、下傳流量,上下傳封包數,並可以針對 上述 7 個資料作升降冪的排序。

內部對內部 即時連線封包

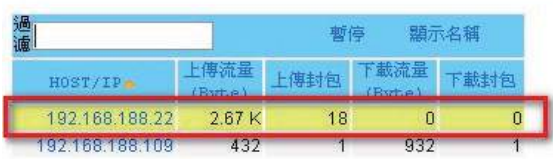

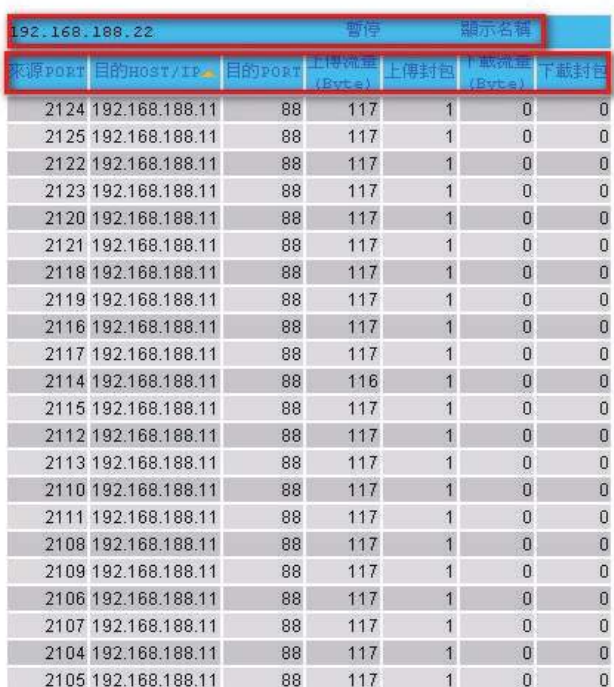

以上圖為例,針對 192.168.188.107 這部電腦他的即時連線,藉由目的 Port 的判讀,得知在監控的瞬 間,他對 207.46.26.194、207.46.27.45 作 1863 (MSN)的登入。

藉由來源、目的 Port 號的判讀,可以即時地監控特定的電腦的網路連線,不論受監控的電腦是在做 ICMP、DNS、WWW、MAIL 等正常連線或是非正常的連線,在這裡都可以一覽無疑。

分析即時或是歷史的網路連線資料,才能知道網路壅塞的問題出在哪裡,才能對症下藥,ShareTech 的 WatchLan 軟體就是這樣一套軟體,它不僅協助專業的網路工程師,連一般的使用者也可以利用這個工具軟體 輕易地找出有問題的電腦,並加以排除。

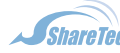

sales@sharetech.com.tw www.sharetech.com.tw help@sharetech.com.tw

# **四 、現在網路的狀況**

一進入 WatchLan 的使用介面,馬上會出現今日網路的全部狀況,如下圖所示,它會立刻顯示目前網路上使用 量的前 5 名,包含使用者流量、通訊埠、網站流量等。在點選使用者後會馬上顯示出最近一個小時內的詳細使用流 量。

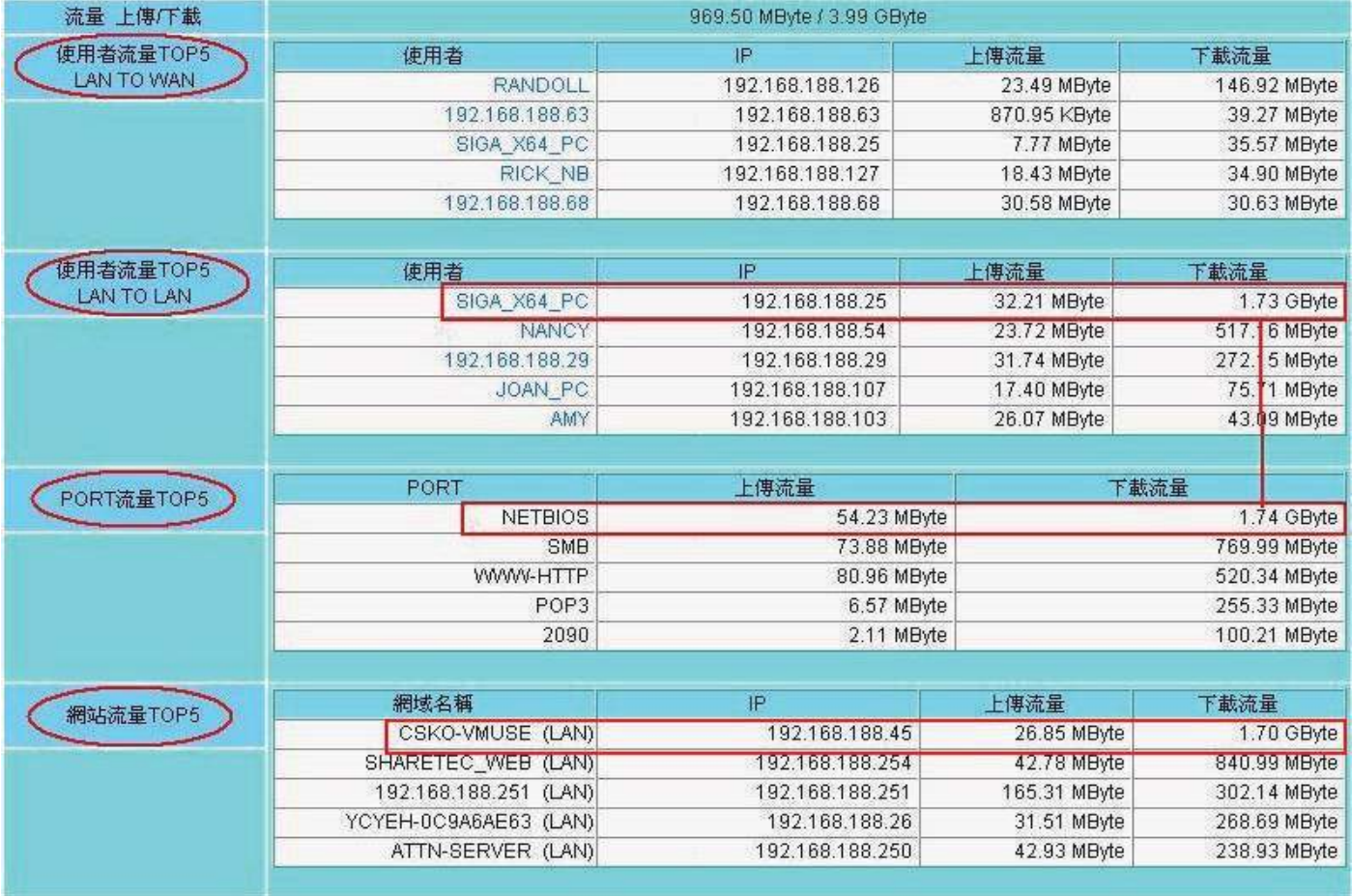

LAN to WAN 使用流量的前 5 名: 依照下載流量的使用量排序, 透過這個排行表, 立刻知道是哪一部電腦使用最多的 網際網路頻寬。

LAN to LAN使用流量的前 5 名: 也是依照下載流量的使用量排序, 馬上知道哪部電腦對內傳輸大量的資料。

使用 Port 的前 5 名, 綜合所有的通訊埠使用量, 並加以排序。

網站流量的前 5 名 (WAN to LAN), 外界對於內部伺服器傳輸的數量。

經由上圖馬上可以知道今天, 電腦 (SIGA\_X64\_PC)對內傳輸了 1.73G 的資料, 使用的通訊協定是 NETBIOS, 電腦(CSKO\_VMUSE)對外傳輸了 1.73G 的資料,使用的通訊協定不明,如果想進一步了解電腦 (CSKO\_VMUSE)的 使用狀況,可以到使用者流量分析中查看。

再點選要看的電腦名稱,會出現最近一個小時內這部電腦的所有通訊狀況,包含目的 IP 位址及網域,使用的通 訊協定,上下傳流量,並可以依照流量來排序,方便管理者,迅速找到目標資料。

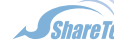

# **五 、使用者流量分析**

對於歷史紀錄, WatchLan 一樣有嚴謹及簡單的查詢方式,找出特定使用者的上網紀錄,進入使用者流量的頁面 馬上會出現下列圖示:

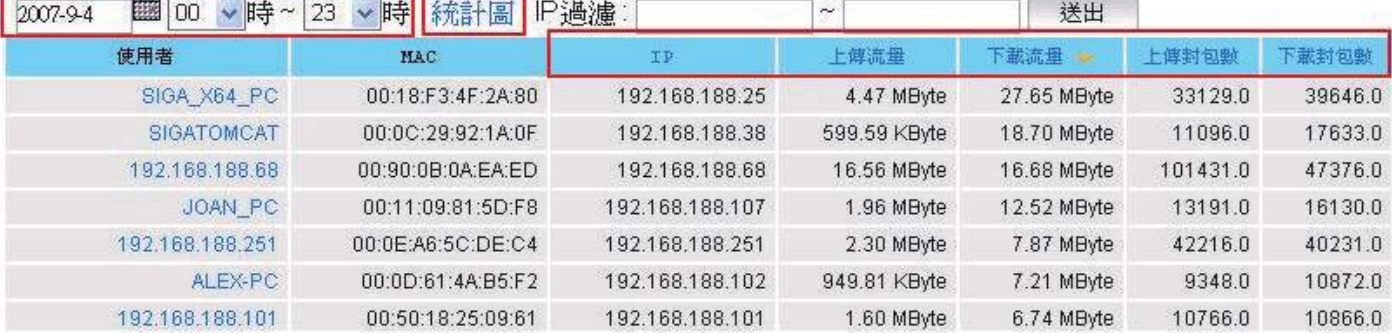

 可以針對 IP 位址、上、下傳流量、上、下傳封包數排序,並可以自己挑選查看的時間區段,甚至用 IP 過濾的 功能查詢特定的 IP 區段。

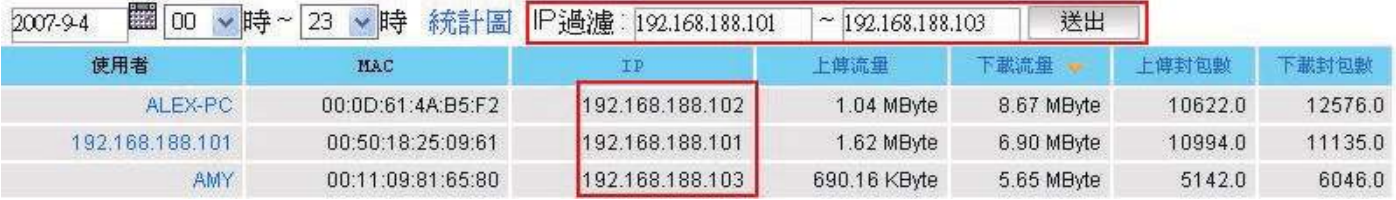

以上圖為例,要找出 IP 位址從 192.168.188.101 - 192.168.188.103 電腦在今天的使用資料,只要在 IP 過濾 的地方填入開始 IP 位址及結束 IP 位址, WatchLan 就會迅速地列出該資料, 從此以後, 要找出特定時間內的某一個 IP 的上使用行為變的常容易。

找出特定這位特定使用者之後點選這個 IP,就會出現更詳細的資料,如下圖:

#### 最近一天 > 192.168.188.101 使用者 2007-9-4 00時~23時

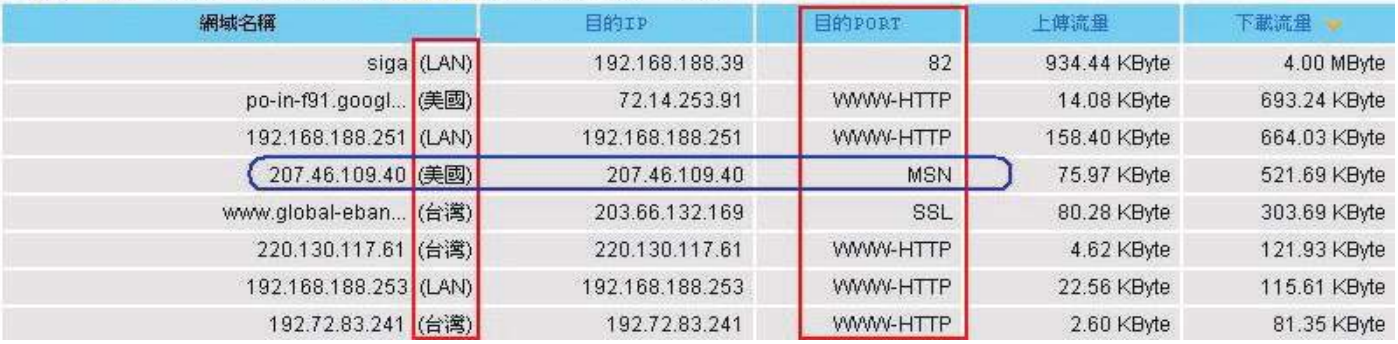

WatchLan 會詳細列出這特定時間區段內,該部電腦對外的歷史連線紀錄,包含使用的服務(www、Mail、MSN …),甚至連該 IP 的國家都會列出來,讓管理者知道這部電腦的使用記錄,當然也可以利用快速選單選取最近一個小 時或是最近一天的流量分析。

# **六、Port 流量**

以目的地 Port 號為統計的標的物,將特定時間內的通訊埠使用量統計出來。

#### 最近一小時統計團

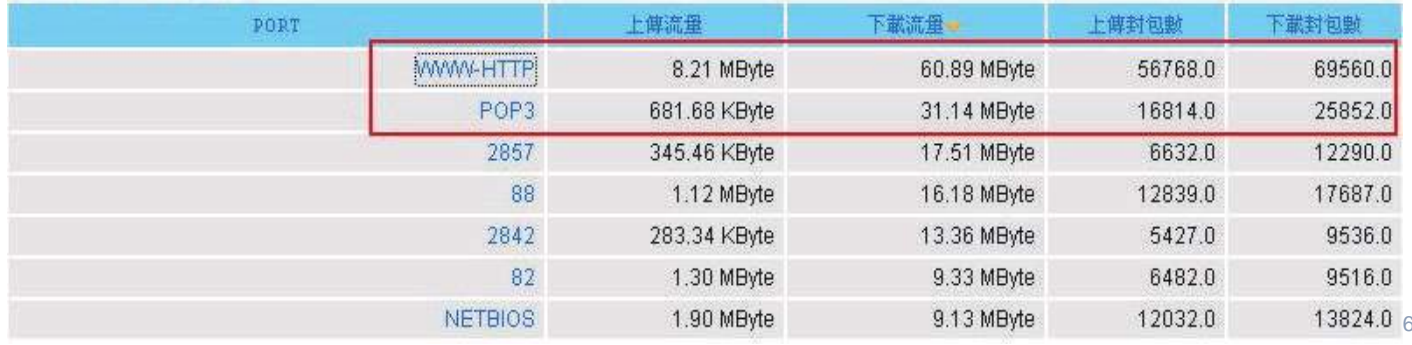

#### 點選特定的通訊埠後,系統會列出哪些目的 IP 是用最多的。

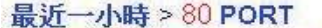

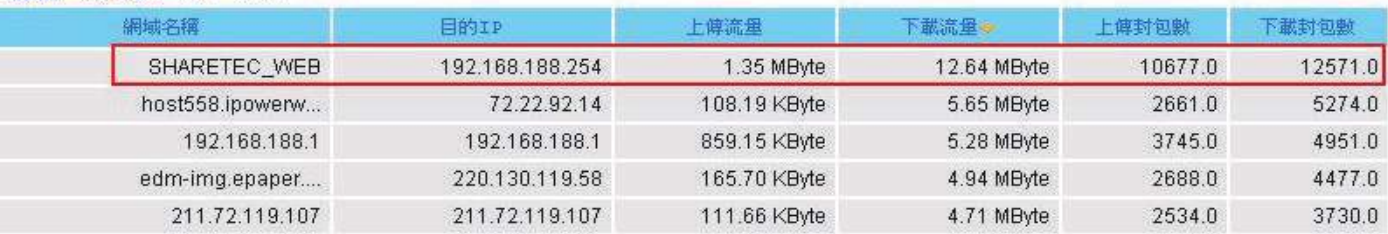

# **附錄:ML-9324D 網路社區專用交換器**

當你快速上網時,別人也正在偷偷的探索你電腦的分享資源,傳統的架設方式,通常不會考慮到內網的安全, 架構的示意圖如下:

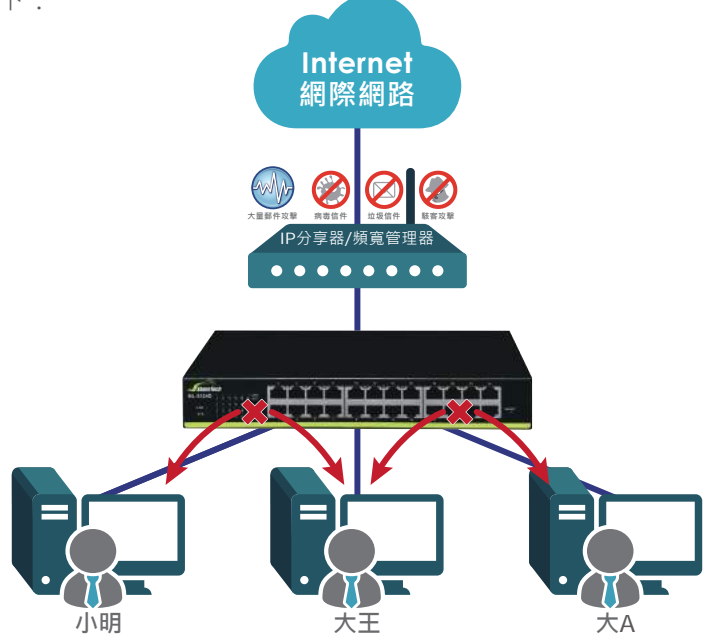

在這個架構下,小明、小華、大王這些電腦都是互通的,所以只要一個人中毒,馬上透過網路傳遞給所有的 人,甚至內部有人私接 IP 分享器、無線 AP、DHCP Server,都會造成內部上網的混亂。 傳統思維:內部網路是安全可信任的。

ShareTech 思維:任何一部電腦都不一定是安全的。

## **ShareTech 的網路安全對策**

既然假設每台電腦都有潛在的不安全因素,所以需要將他跟其他人的電腦做一個區隔,ShareTech 的ML-9324D 網路社區專用交換器就具有這樣的功能,它讓每部電腦都能自由地上網,卻不能利用內部網路,找到別人電腦的分享 資源,示意圖如上:

小明、大王、大 A 均可以诱過 IP分享器上網,但是彼此確是不通,在這個狀況下,當然不管小明是否接 無線 AP、DHCP 伺服器….等其他足以影響內部網路運作的網路設備。

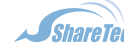

# **應用範例一、分享器接在第 7 埠,所有的電腦都上網,但是彼此都無法互通。**

STEP 1. 進入 WEB 管理介面的 PortBased VLAN,因為預設值是全通,所以先將所有的 VLAN 都取消。

#### **Port Base VLAN Status**

| Source Port | 1.依序選擇 PORT<br>$ 01 -$ |                 |            |    |    |    |    |    |    |    |    |        |                     |
|-------------|------------------------|-----------------|------------|----|----|----|----|----|----|----|----|--------|---------------------|
| Dest PORT   | 01                     | 02              | 03         | 04 | 05 | 06 | 07 | 08 | 09 | 10 | 11 | 12     | <b>CALCON</b><br>13 |
| select      | г                      | г               | г          | г  | г  |    | п  | г  |    | г  | г  |        | г                   |
| Dest PORT   | 14                     | 15              | 16         | 17 | 18 | 19 | 20 | 21 | 22 | 23 | 24 | 25     |                     |
| select      |                        | CONTRACTOR<br>Г | 1.997<br>г | г  | г  |    |    | г  |    | г  | Г  | $\Box$ |                     |

STEP 2. 執行後如下圖,除了自己(紅色框框中斜線)跟第 25 埠((紅色框框)外,其他應該都沒有被選取。

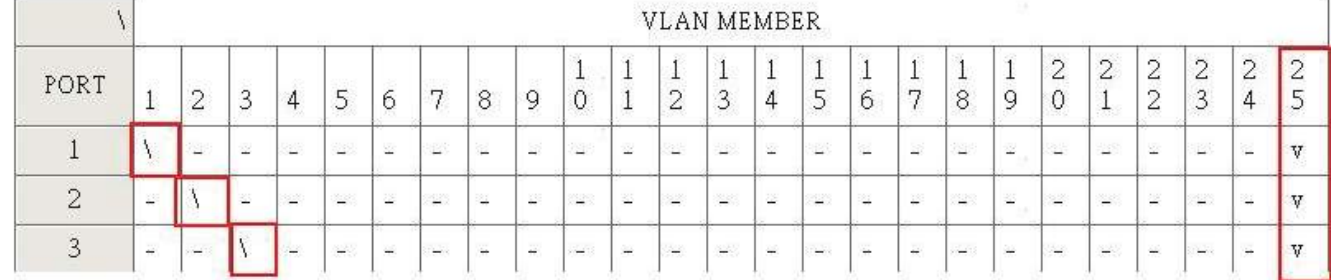

STEP 3. 先將第 7 埠設定成跟所有埠都能互通。

## **Port Base VLAN Status**

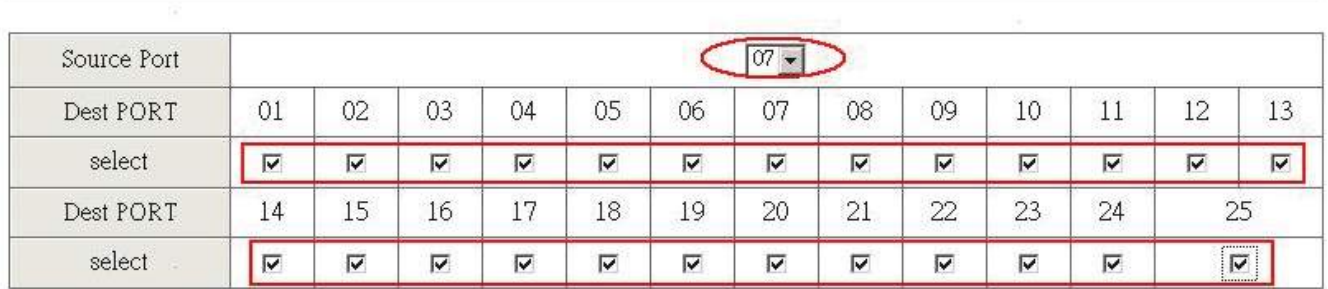

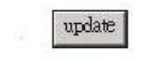

STEP 4. 再將其他埠能跟第 7 埠互通

**Port Base VLAN Status** 

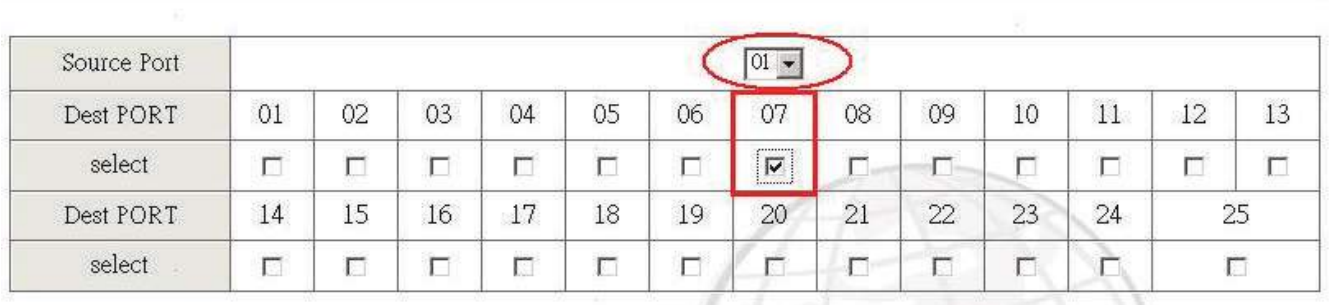

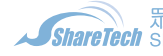

台中總公司 04-2705-0888 高雄分公司 07-2298-788

台北分公司 02-2501-1185 免付費專線 0800-666-188

update

sales@sharetech.com.tw www.sharetech.com.tw help@sharetech.com.tw

8

STEP 5. 執行後 VLAN 的 MAP 雁該如下,第 7 個 VLAN 涵著所有的埠,第 7 個埠涵著所有的 VLAN。

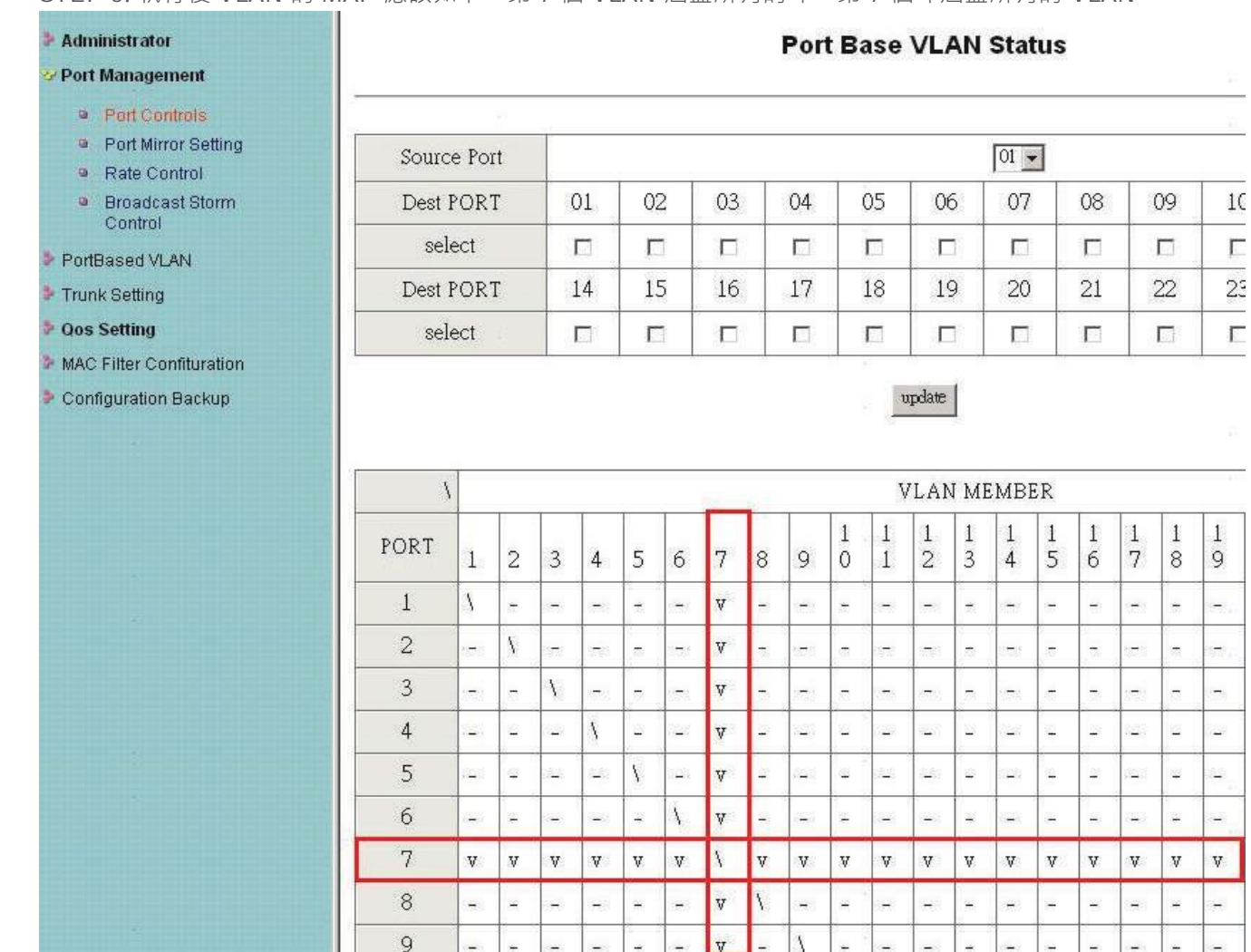

# **應用範例二、分享器接在第 7 埠,第 1 及 4 埠的電腦可以跟第 7 埠互通,第 1 及 4 埠也可以互通, 除此之外都無法互通。**

STEP 1. 執行前面 STEP 1 – STEP 3 的步驟

STEP 2. 在第 1 埠選擇可以跟第 4 埠及第 7 埠互通, 同樣的在第 4 埠選擇可以跟第 1 及 7 埠互通。

#### **Port Base VLAN Status**

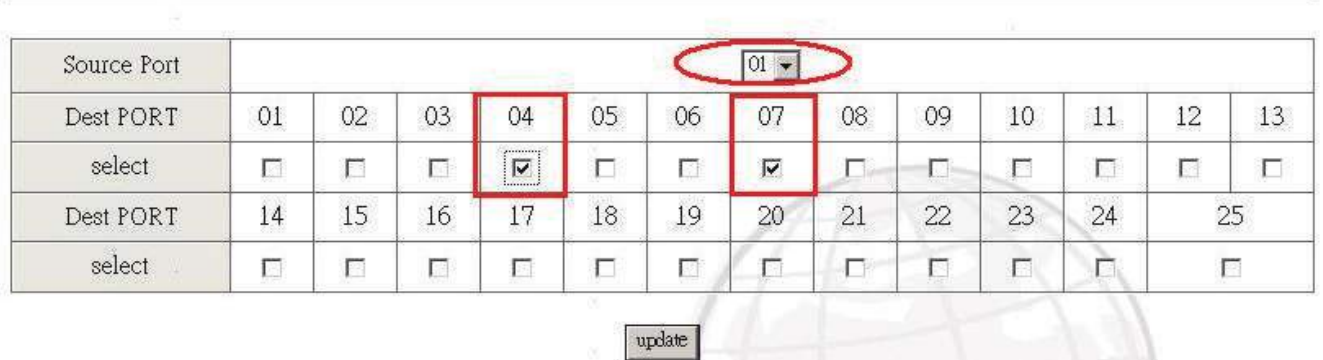

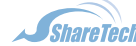

STEP 3. 執行後 VLAN 的 MAP 應該如下, 第 7 個 VLAN 涵蓋所有的埠, 第 7 個埠涵蓋所有的 VLAN, 同時第 4 埠涵蓋 VLAN1, 第1 埠涵蓋 VLAN4。

## **Port Base VLAN Status**

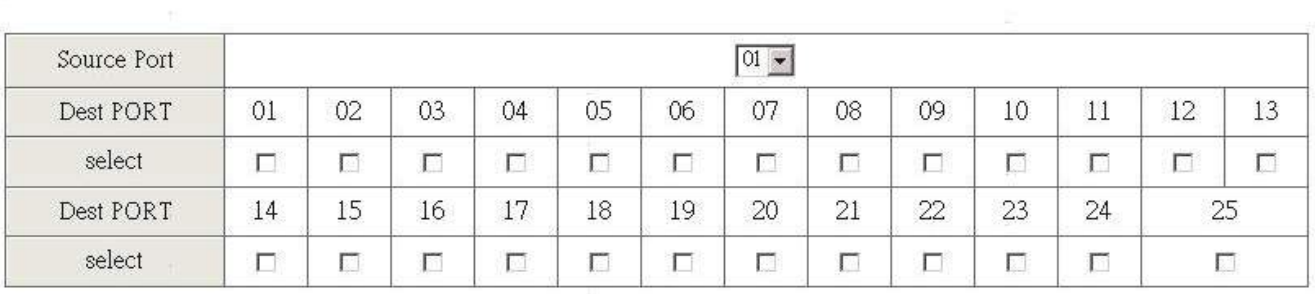

## update

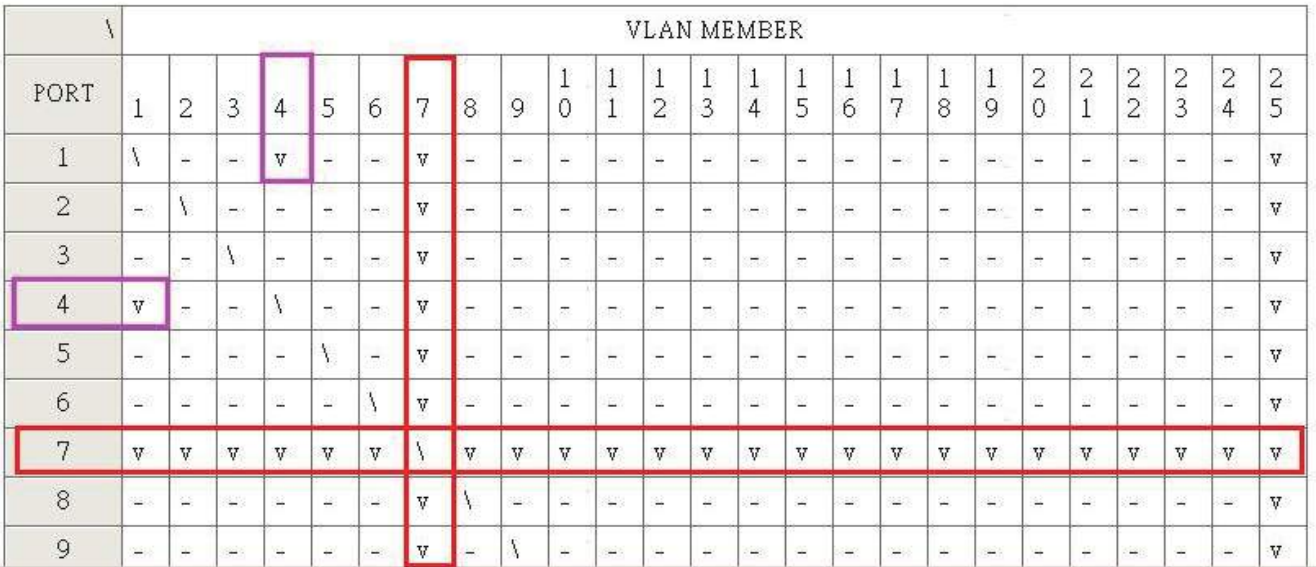

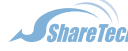

sales@sharetech.com.tw www.sharetech.com.tw help@sharetech.com.tw